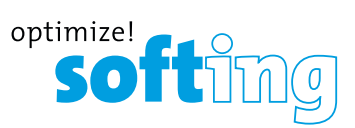

### 4. PC SOFTWARE eXport

1. eXport-Software starten.

2. Erstellen Sie ein neues Projekt, indem Sie auf **[Datei] → [Neues Projekt]** gehen oder auf **N** klicken

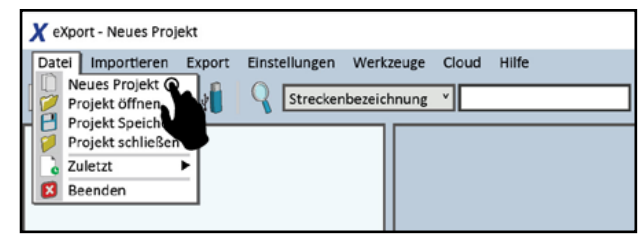

3. Um gespeicherte Ergebnisse zu importieren, gehen Sie zu

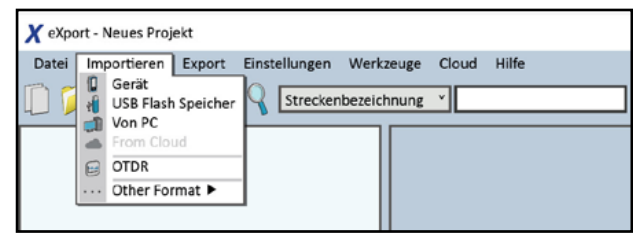

- **• [Importieren] → [Gerät]** für den direkten USB-Anschluss oder klicken Sie auf
- **• [Importieren] → [USB Flash Speicher]** für den Import von USB-Sticks oder klicken Sie
- **• [Importieren] → [Von PC]** für den Import von lokalen Festplatten  $\Box$

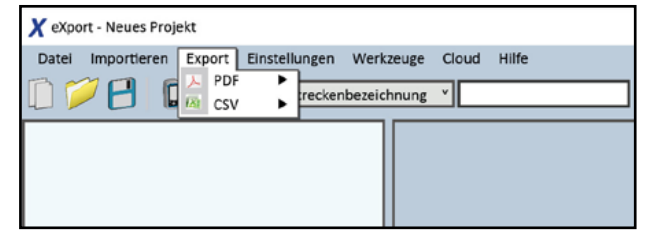

- 4. Um gespeicherte Ergebnisse zu exportieren, gehen Sie zu
- **• [Export] → [PDF]** zum Exportieren ausgewählter Testergebnisse in einer Zusammenfassung oder Detail.
- **• [Export] → [CSV]** zum Exportieren ausgewählter Testergebnisse in einer Zusammenfassung oder Detail.
- 5. Um detaillierte Ergebnisse zu erhalten, doppelklicken Sie auf das Kabellabel und ein neues Fenster mit umfassenden Ergebnissen und Diagrammen wird geöffnet.

### LIST BASED TESTING

So laden Sie die Label-Liste:

- 1. Stecken Sie den USB-Stick in das LOCAL-Gerät.
- 2. Wählen Sie **[Label Liste]** und wählen Sie dort die Etikettenliste aus, die Sie importieren möchten.
- 3. Wählen Sie **[Auswahl kopieren]**.

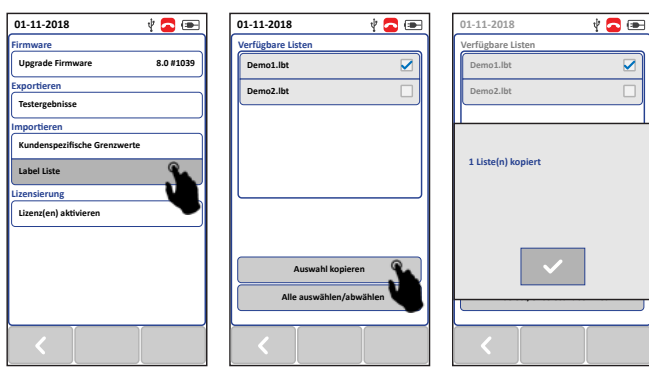

- 4. Drücken Sie die **[SETUP]**-Taste **→ [Projekt] → [Labelquelle]**
- 5. Wählen Sie **[Liste]** und wählen Sie das gerade importierte Label aus.

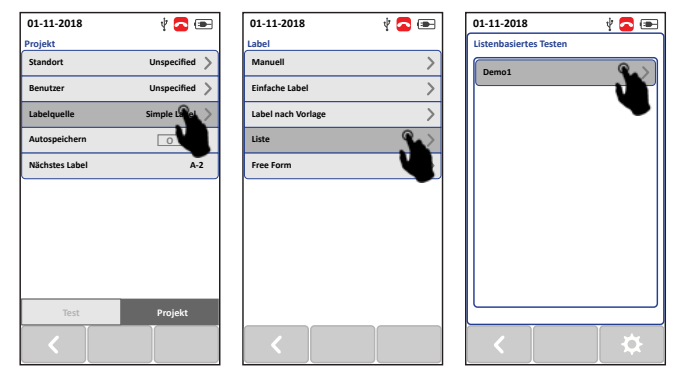

- 6. Drücken Sie die Taste **[AUTOTEST]** um die Liste anzuzeigen und das Label für den Test auszuwählen.
- 7. Nach jedem Test wird ein **PASS** oder **FAIL**-Ergebnis angezeigt.

Um mit uns in Kontakt zu treten, verwenden Sie bitte unser Kontaktformular auf **itnetworks.softing.com**

©2019 Softing IT Networks GmbH. Im Einklang mit unserer Politik der kontinuierlichen Verbesserung und Funktionserweiterung können sich die Produktspezifikationen ohne Vorankündigung ändern. Alle Rechte vorbehalten. Softing und das Softing-Logo sind Marken oder eingetragene Marken der Softing AG. Alle anderen Marken, ob registriert oder nicht, sind alleiniges Eigentum ihrer jeweiligen Inhaber.

# **Wire Xpert**

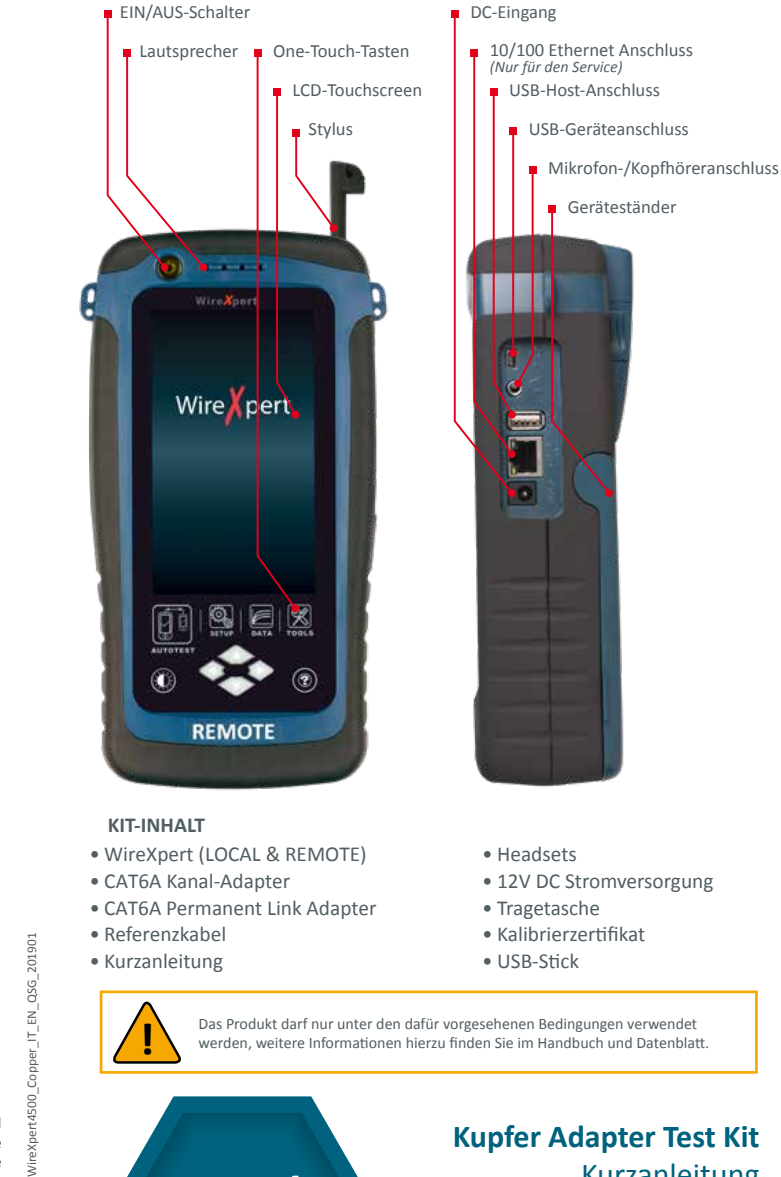

**IT Networks** 

 $\frac{1}{\sqrt{2}}$ 

Kurzanleitung

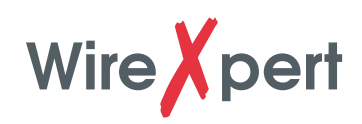

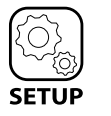

### 1. EINSTELLUNGEN

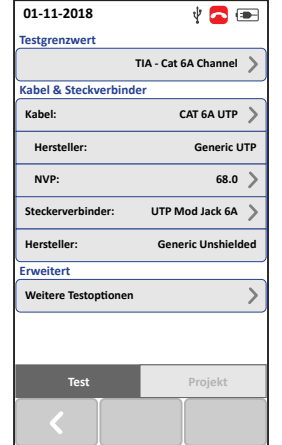

#### **> TESTEINSTELLUNGEN**

#### **Testgrenzwert**

Wählen Sie Grenzwerte aus der Liste vorher aus. Ausführen von Set Reference oder AUTOTEST.

#### **Kabel & Steckverbinder**

Kabel- oder Steckerhersteller aus der Liste auswählen, falls angegeben. Wählen Sie Generic Unshielded oder Generic Shielded, wenn der Hersteller unbekannt ist.

Benutzerdefiniertes Kabel oder Stecker auswählen um Kabel oder Stecker zu erstellen mit kundenspezifische Spezifikationen.

Definieren des nominalen NVP-Wertes des Kabels, falls angegeben. Der NVP-Wert wird

automatisch angepasst. wenn der Kabelhersteller ausgewählt ist. Ändern Sie den Standardwert (68,0) nicht, wenn Sie sich unsicher sind.

**NVP**

#### **Testoptionen**

Erweiterte Test- und Laboreinstellungen für fortgeschrittene Benutzer. Siehe Benutzerhandbuch für mehr Informationen.

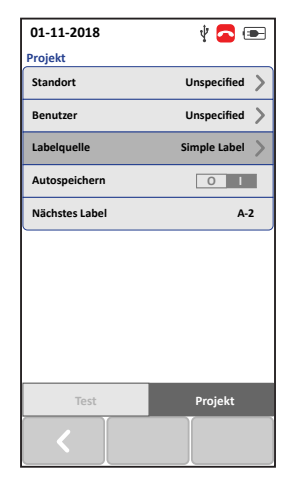

#### **> PROJEKTEINSTELLUNGEN**

**Standort** Erstellt einen Ordner für AUTOTEST-Ergebnisse, die gespeichert werden sollen.

#### **Benutzer**

Erstellt den Anzeigenamen für den Nutzer.

#### **Labelquelle**

Erstellt ein Beschriftungsschema für gespeicherte AUTOTEST-Ergebnisse. Wählen Sie **[NONE]**, um beim Speichern manuell die Ergebnisbezeichnung AUTOTEST einzugeben. Wählen Sie **[LIST BASED TESTING]** für vorkonfigurierte Etiketten, die mit der eXport PC-Software erstellt wurden.

#### **Autospeichern**

Aktivieren Sie die Option für WireXpert, um jedes PASS-Ergebnis automatisch zu speichern. Die Option wird für List Based Testing aktiviert.

#### **> SCHNELLEINRICHTUNG**

Aktivieren Sie die Option für WireXpert, um jedes PASS-Ergebnis automatisch zu speichern. Die Option wird für Listenbasierte Tests aktiviert.

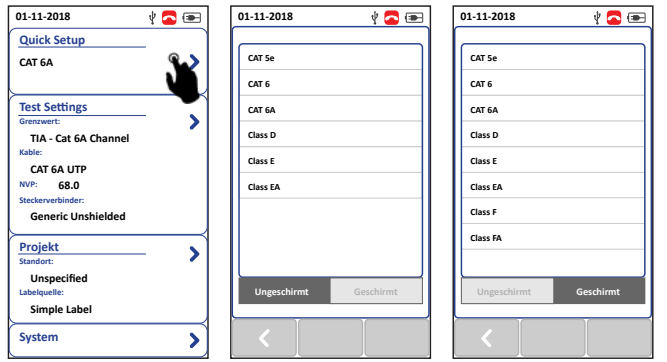

## 2. REFERENZ SETZEN

- 1. Verbinden Sie den Permanent Link (PL)-Adapter mit dem LOCAL-Gerät und den Channel (CH)-Adapter mit dem REMOTE-Gerät.
- 2. Schließen Sie die Geräte mit dem im Lieferumfang enthaltenen PL-Patchkabel an.

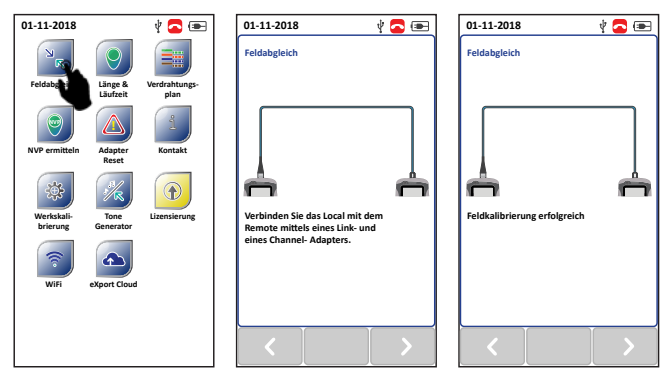

3. Überprüfen Sie, ob die Geräte angeschlossen sind.

4. Drücken Sie die Taste **[TOOLS] → [Set Reference]**, um mit dem Setzen des Referenzwertes zu beginnen.

*Hinweis:* Es ist notwendig, eine eingestellte Referenzmessung durchzuführen, wenn die LOCAL- und REMOTE-Einheit zum ersten Mal gekoppelt werden. Wenn es zu einer Fehlanpassung der Firmware-Versionen kommt oder eine eingestellte Referenz nicht durchgeführt wurde, wird der AUTOTEST verweigert, bis diese Bedingungen behoben sind. Bitte kontrollieren Sie vor der Prüfung auch, dass die Kalibrierungen nicht abgelaufen sind.

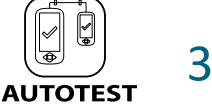

### 3. AUTOTEST

Wechseln Sie zu zwei Channel-Adaptern zur Durchführung von Channeloder zwei PL-Adaptern zur Durchführung von Permanent Link-Tests. Verbinden Sie ein Ende des Kabels mit dem Zertifizierer und das andere Ende mit der zu prüfenden Verbindung.

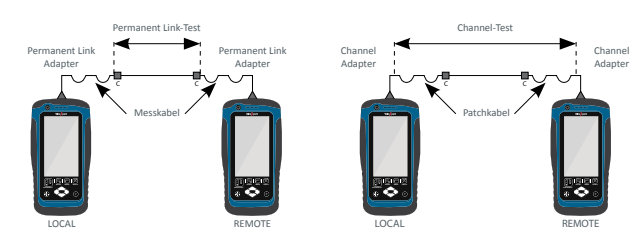

Drücken Sie die Taste **[AUTOTEST]**, um eine Zertifizierungsprüfung durchzuführen

#### **Anzeigen eines AUTOTEST-Ergebnisses**

Das Summenergebnis der beiden schlechtesten Werte wird nach einem AUTOTEST angezeigt. Wählen Sie die Schaltfläche **[View]**, um detaillierte Ergebnisse anzuzeigen.

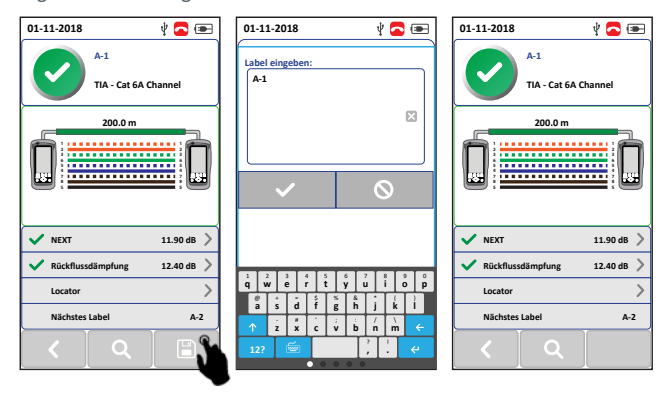

#### **Speichern eines AUTOTEST-Ergebnisses**

Die Testergebnisse können manuell gespeichert werden, indem Sie auf die Schaltfläche **[Save]** klicken. Nur PASS-Testergebnisse werden automatisch gespeichert, wenn Autosave aktiviert ist oder im List Based Testing-Modus. FAIL-Ergebnisse müssen manuell gespeichert werden.